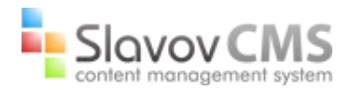

# **Документация за работа със система за управление на съфържанието Slavov CMS**

**Система за управление на съдържанието** (на английски: *Content Management System — CMS*) е онлайн програма, която позволява публикуването и редактирането на съдържания или малки промени по самият интерфейс. Целта е да се улесни изграждането на уебсайт и дава възможността за лесна и бърза промяна на съдържанието му, когато има необходимост. Идеята на този вид технологии е да се избегне или поне намали нуждата от ръчно писане на код. Това намалява необходимостта от специалисти, който се занимават с попълването на информация в уебсайтовете.

Системата на Slavov Design Studio е изключително лесна и интуитивна за потребителите. Тя позволява на собственика на един сайт, който може да не знае Hypertext Markup Language (HTML), да управлява добавянето, изменението и отстраняването на съдържание от уеб сайта без да е необходимо помощ от уеб специалист.

#### Съдържание

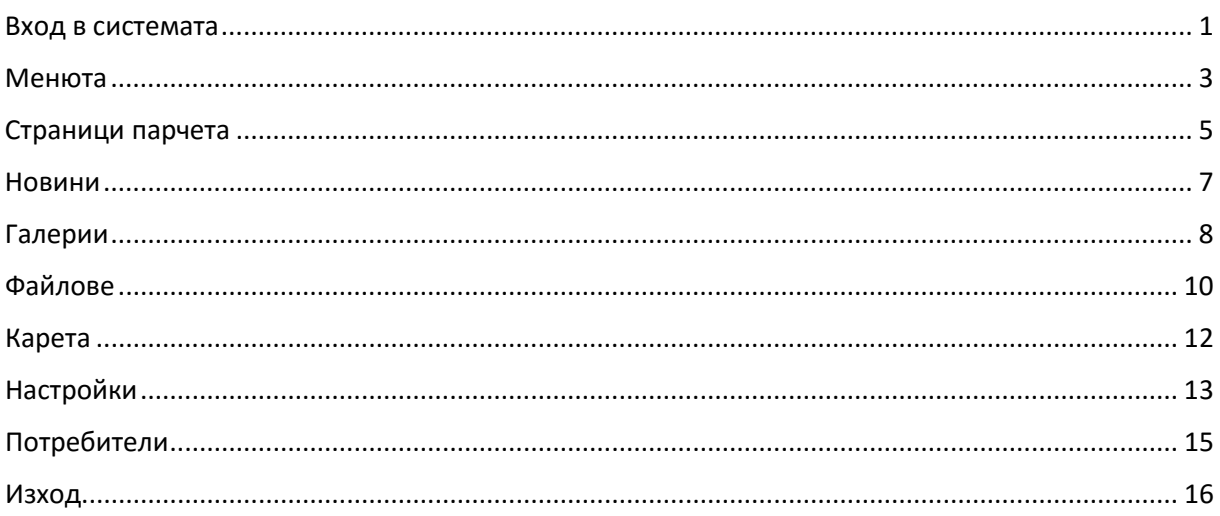

#### <span id="page-0-0"></span>Вход в системата

Slavov CMS е онлайн програма, която може да използвате на всеки браузър, от всяко устройство и по всяко време. За целта трябва да се логнете в програмата. Това става

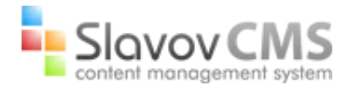

чрез потребителско име и парола, която са Ви предоставили от Slavov Design Studio. Нужно е да въведете в браузъра Ви **името на Вашият уеб сайт + /cms** .

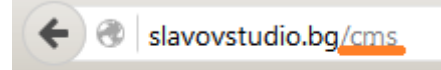

След това попълвате Вашето потребителско име и парола в съответните полета.

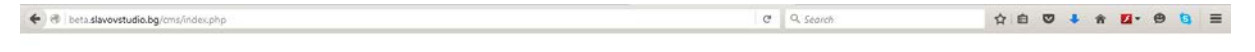

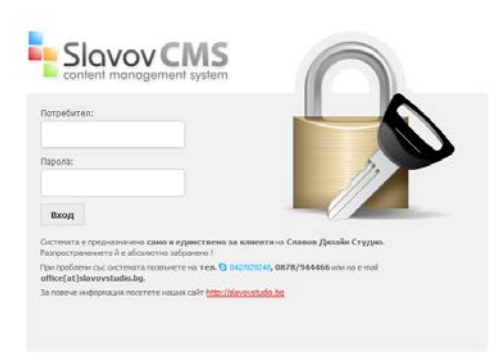

Сега вече може да се възползвате от функциите, които предлага Slavov CMS.

Copyright (5:2011 SlavovCMS, Borvey roads sanagerer, Rogawcr Ha Slavov Design St

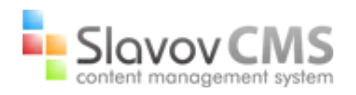

## <span id="page-2-0"></span>Менюта

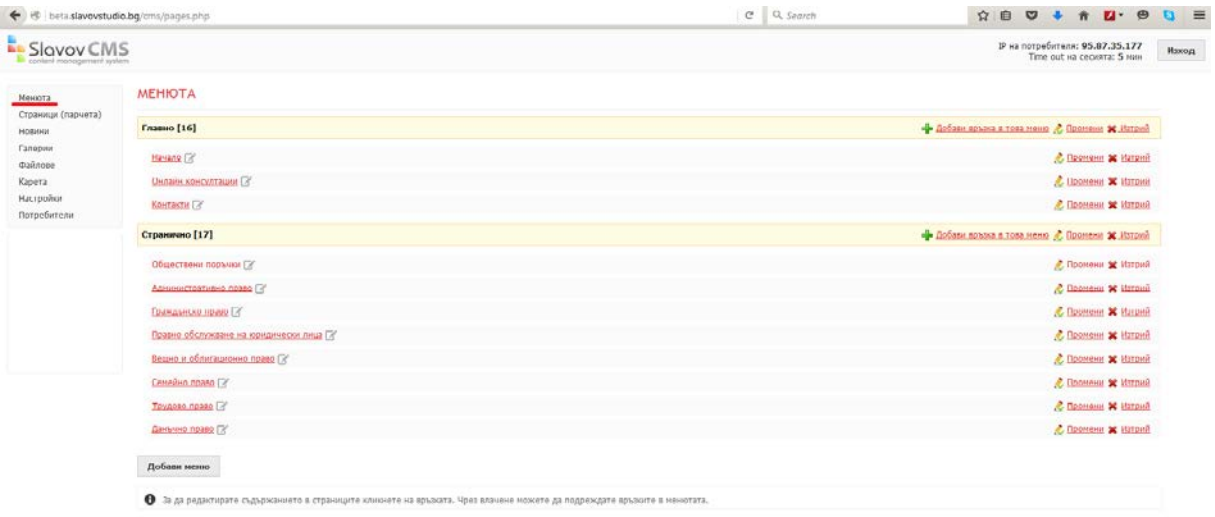

Тук може да видите всички менюта нагледно с тяхната структура. Под името на менюто се виждат всички съществуващите връзки в него. Можете да добавяте нови връзки/линкове в менюто чрез бутона <sup>4 добави връзка в това меню</sup> :

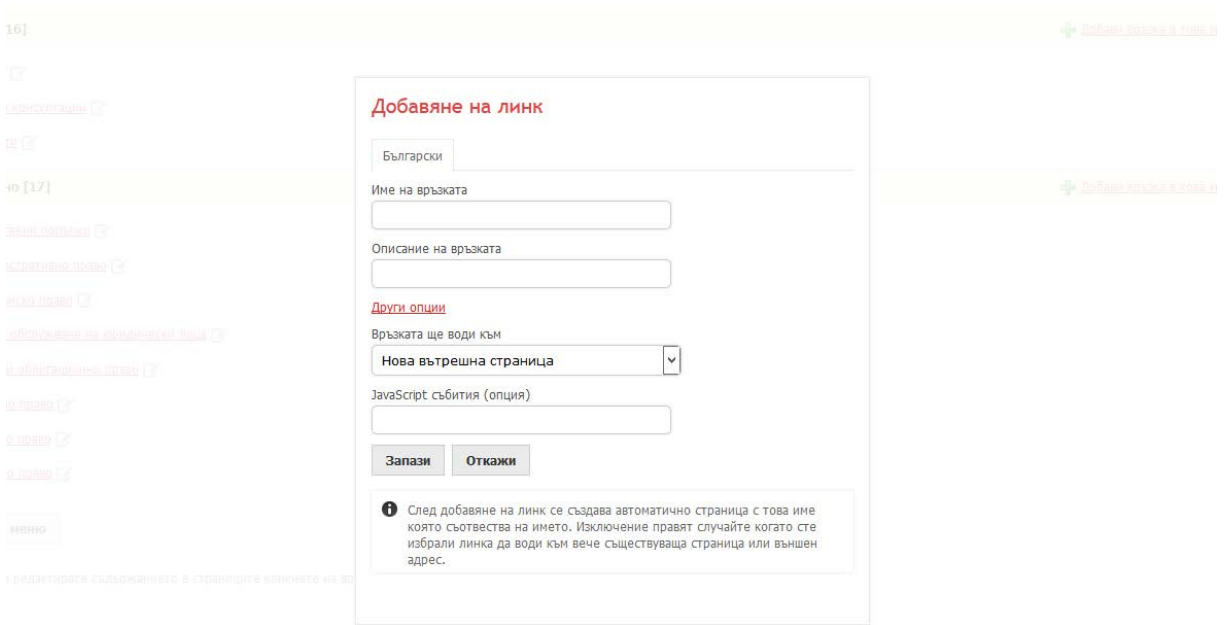

След добавяне на линк/връзка се създава автоматично страница с това име, която съотвества на линка. Изключение правят случайте, когато сте избрали линка/връзката да води към вече съществуваща страница или външен адрес. Описанието на връзката/линка служи за SEO оптимизацията и не се вижда в сайта. Имате възможност

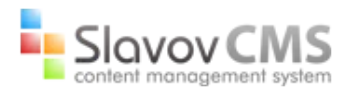

да посочите, къде да води връзката/линка (нова страница, съществуваща страница, външен адрес).

Може да променяте наименованията и описанието на връзките чрез бутона <mark> $\frac{\& \Box_{\text{DONEH}}}{\& \Box_{\text{MOME}}}}$ </mark> който се намира срещу името на съответната връзка. Също така можете да изтривате връзки от менютата чрез бутона <sup>\* изтрий</sup>, който също се намира срещу името на страницата. За да редактирате съдържанието в страниците кликнете на връзката. Чрез влачене можете да подреждате връзките в менютата.

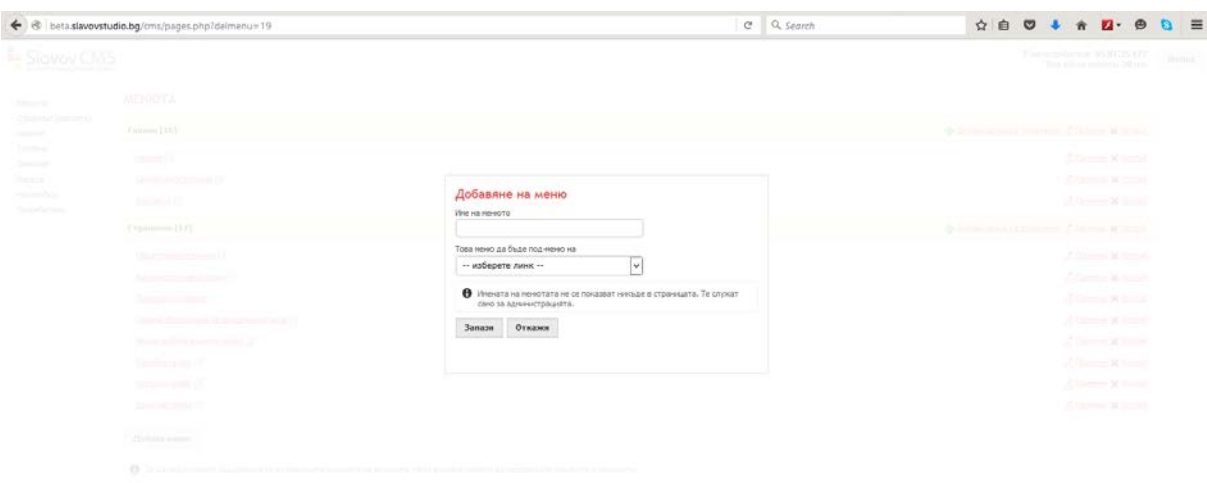

За да създадете ново меню е нужно да натиснете бутон добави меню :

Нужно е да попълните име на менюто, което желаете да създадете. Именaта на менютата не се показват никъде в страницата. Те служат само за администрацията. Нужно е да посочите и дали менюто, което създавате, е главно меню или подменю на вече съществуващо. За да създадете и запаметите менюто е нужно да натиснете бутон <sup>запази</sup>

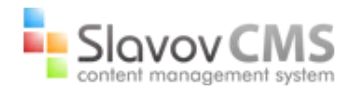

## <span id="page-4-0"></span>Страници парчета

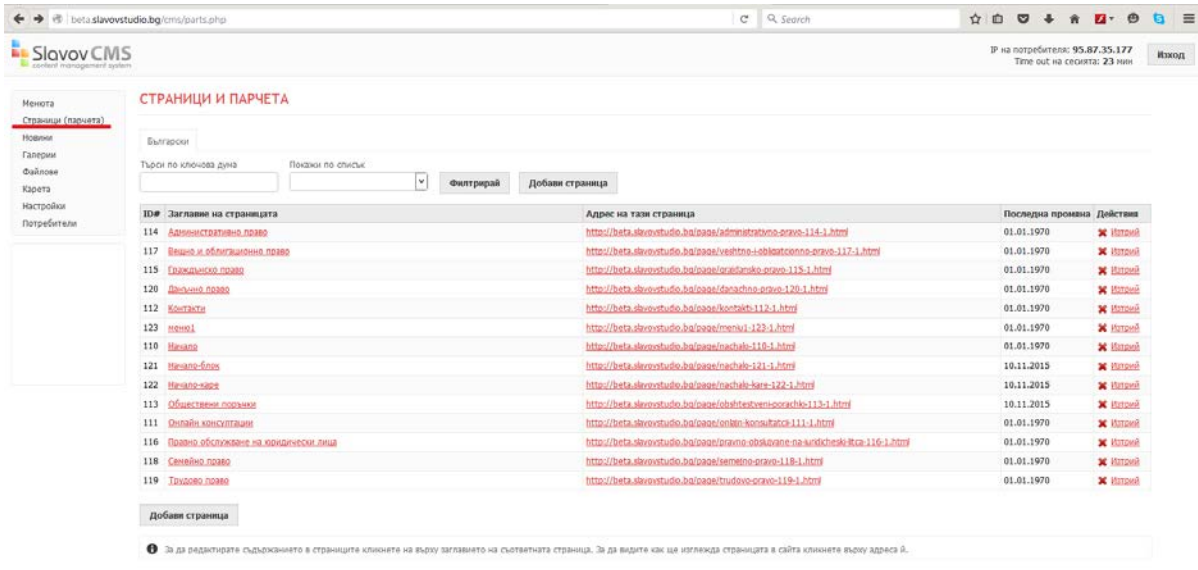

Тук се показват всички страници в сайта по азбучен ред. Може да се търси конкретна страница по ключова дума. За да редактирате съдържанието в страниците кликнете върху заглавието на съответната страница. Запазването на промените става чрез натискане на бутона  $\frac{1}{3}$ <sup>запази страницата</sup>, За да видите, как ще изглежда страницата в сайта, кликнете върху адреса й. Имате възможност да триете страници чрез бутона <sup>ж изтрий</sup>. А<br>от бутона <sup>Добави страница</sup> може да създадете нова страница: може да създадете нова страница:

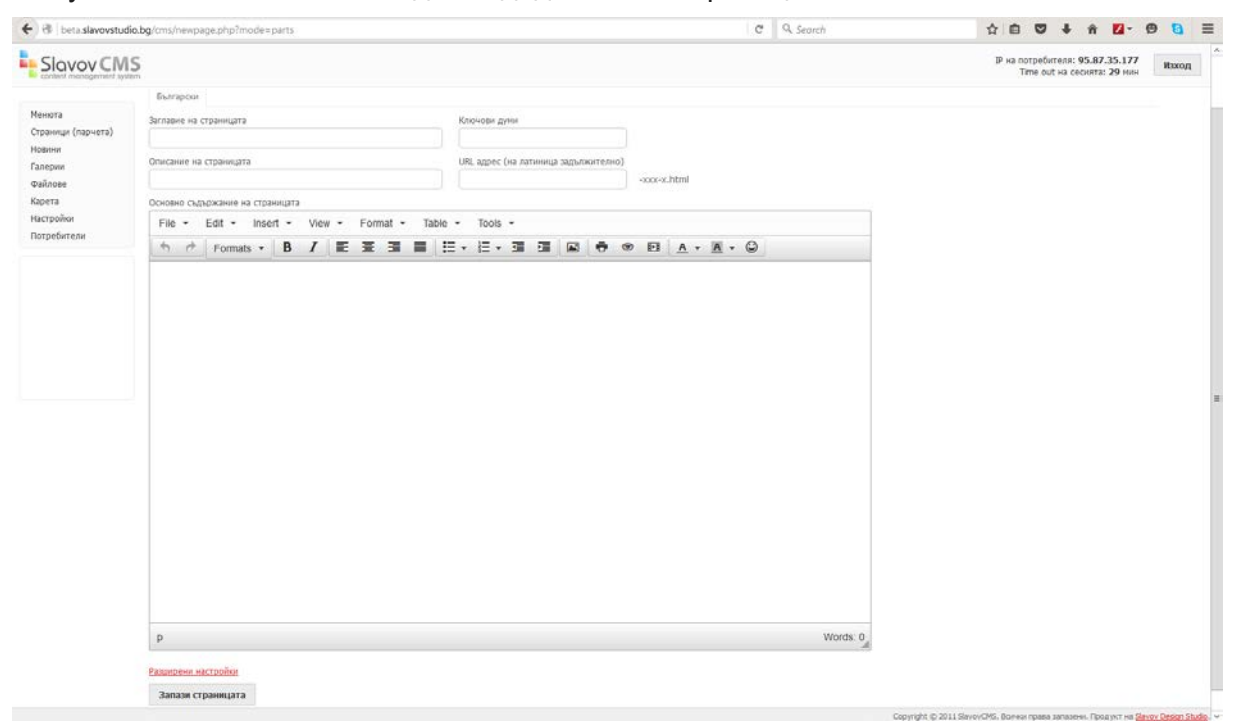

Попълва се заглавие, ключови думи, описание и основно съдържание на страницата. Разполагате с лента с функции, с които може да оформите текста на основното

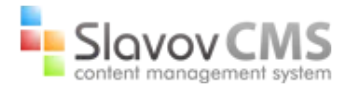

## **СЪДЪРЖАНИЕ ПО ВАШЕ УСМОТРЕНИЕ:**<br>
File  $\cdot$  Edit  $\cdot$  Insert  $\cdot$  View  $\cdot$  Format  $\cdot$  Table  $\cdot$  Tools  $\cdot$

. От десният долен

ъгъл на текстовото поле може да регулирате неговата големина чрез влачене. Под текстовото поле има бутон "Разширени настройки". Натискайки го, се отварят настройки на страницата:

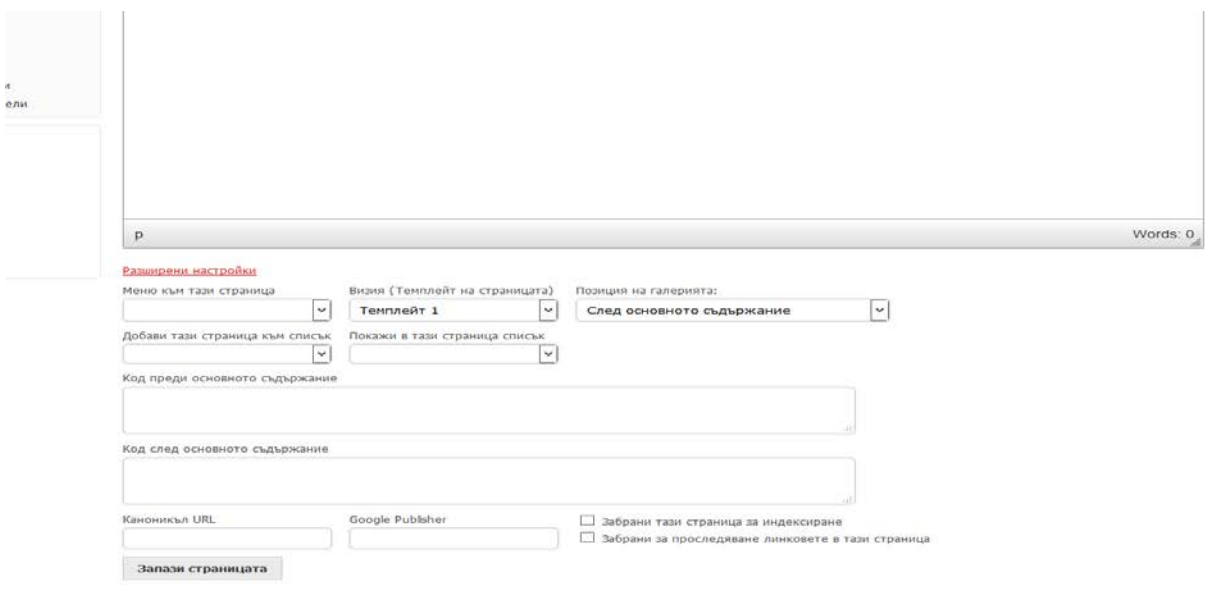

От "Меню към тази страница" можете да посочите меню, ако има такова, което искате да се показва отстрани, при отваряне на дадената страница в сайта. От "Визия (Темплейт на страницата)" можете да посочите темплейтът на тази страница. От падащо меню "Позиция на галерията" може да посочите дали желаете галерията да е преди или след основното съдържание в страницата. В текстовите полета "Код преди основното съдържание" и "Код след основното съдържание" се поставя код за вграждане на елементи (Youtube видео, Google карта и т.н.). Чрез бутона <sup>запази страницата</sup> се създава страницата и всичко, което сте попълнили се запаметява в нея.

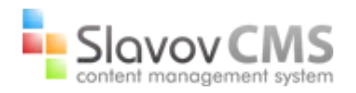

## <span id="page-6-0"></span>Новини

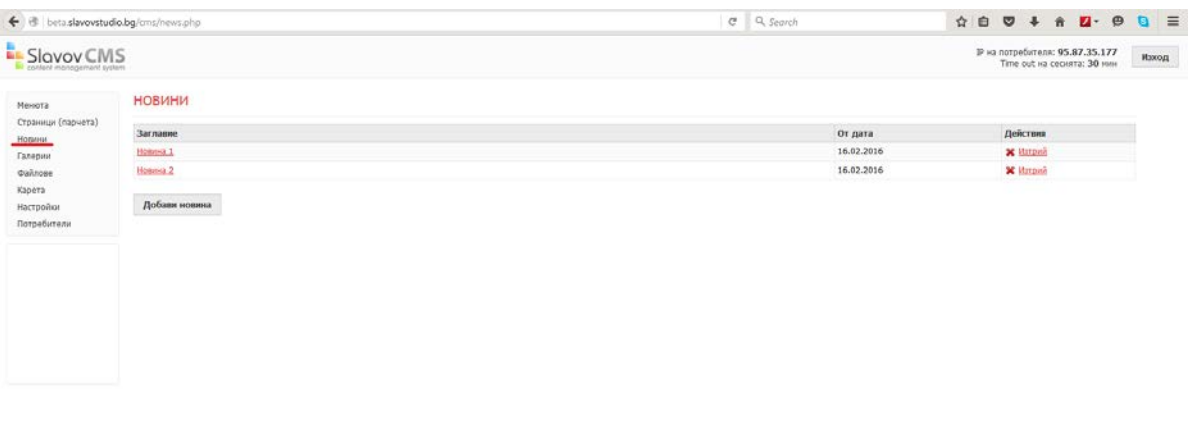

Тук се съдържат и създават новините в сайта. Подредени са по датата на добавяне в низходящ ред. За да коригирате съдържанието на новина е нужно да кликнете върху заглавието на съответната новина. Можете да изтриете новина чрез бутона \* Изтрий. Добавянето на новина става чрез натискането на бутон <sup>добави новина</sup>:

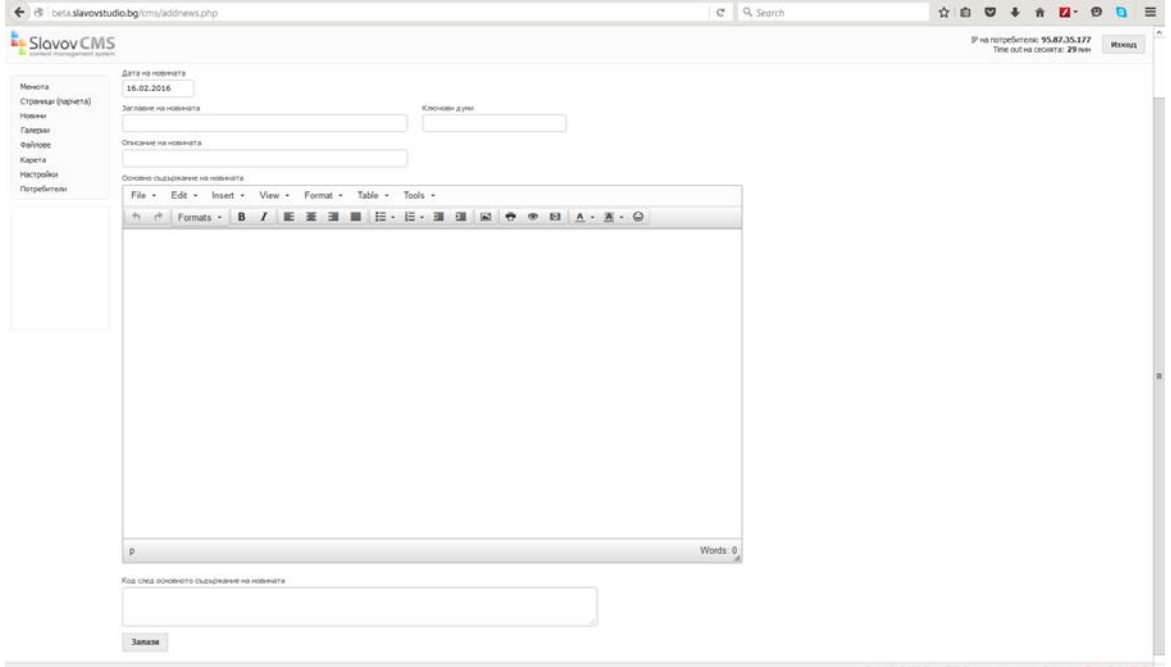

Датата на новината се генерира автоматично спрямо актуалната дата. Тя може да се коригира, като формата трябва да бъде дд.мм.гггг или да се отвори вграденият календар, чрез кликване върху полето "Дата на новината" и да се избере желаната дата:

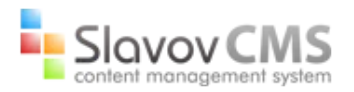

Slovov CMS

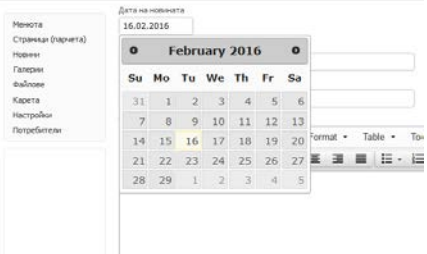

Има полета за заглавие, описание и ключовите думи на новината. Основното съдържание на новината може да се форматира и оформя чрез лентата над него: File • Edit • Insert • View • Format • Table • Tools • 

От десният долен ъгъл на текстовото поле може да регулирате неговата големина чрез влачене. Под основното съдържание има текстово поле "Код след основното съдържание на новината", в което се поставя код за вграждане на елементи (Youtube видео, Google карта и т.н.). Новината се записва и запаметява чрез бутона <sup>запази</sup>.

#### <span id="page-7-0"></span>Галерии

Тук се изграждат и внедряват галерии към дадени страници или новини в сайта. За да направите галерия на страница в сайта е нужно да натиснете бутона "Страници":

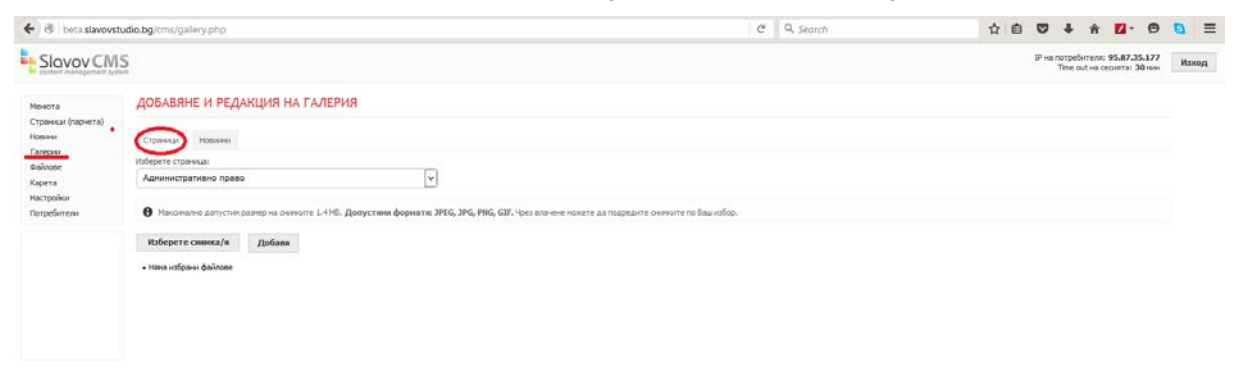

Чрез падащото меню "Изберете страница" посочвате страница, на която желаете да<br>направите галерия. Чрез натискане на бутона ма<sup>берете сничка/и</sup> може да добавите направите галерия. Чрез натискане на бутона Вашите снимки, които желаете да се съдържат в галерията. А чрез бутона добави снимките се добавят към галерията. Максимално допустимия размер на снимките е 1.4 MB. Допустимите формати са: JPEG, JPG, PNG, GIF. Чрез влачене можете да подредите снимките по Ваш избор. Имате възможност да добавите описание на всяка отделна снимка, чрез бутон "Описание" под съответната снимка:

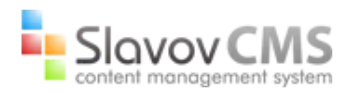

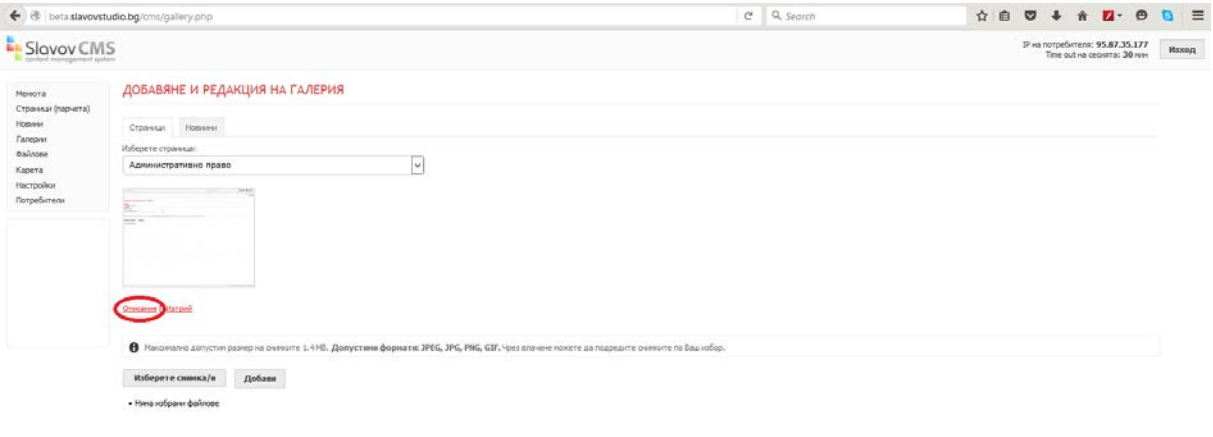

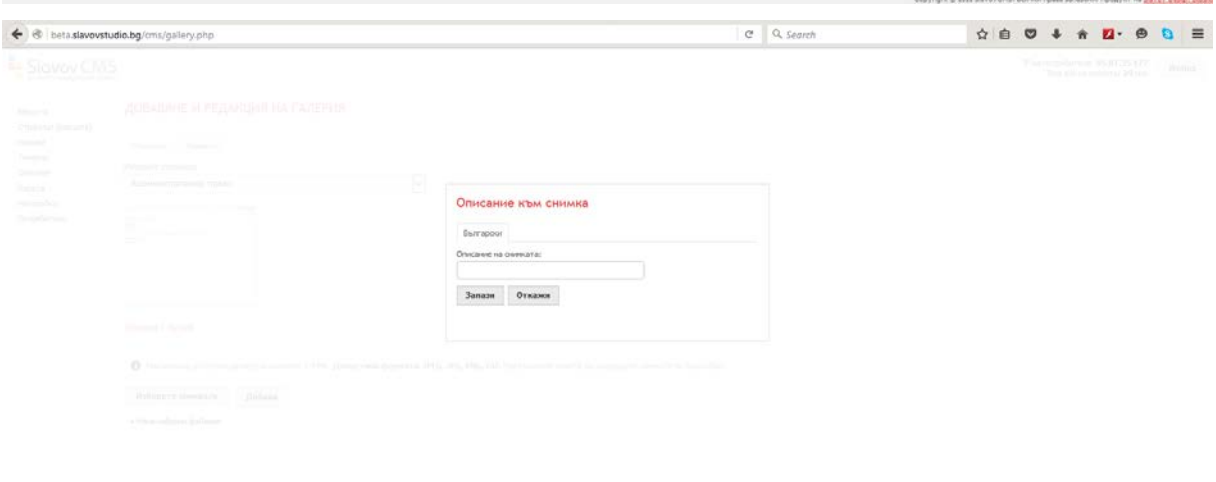

За да добавите галерия към дадена новина е нужно да натиснете бутона "Новини":

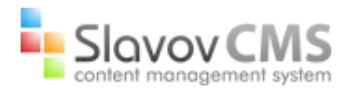

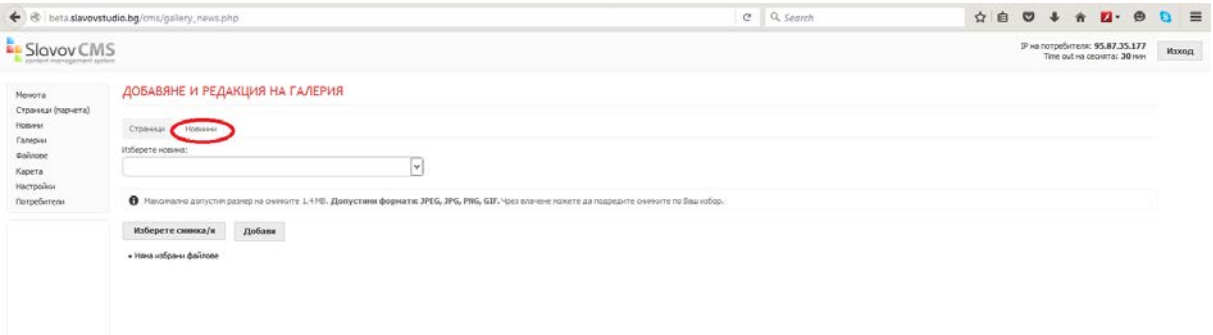

Всички полета и бутони са идентични като функционалност с тези при галерии на страници.

## <span id="page-9-0"></span>Файлове

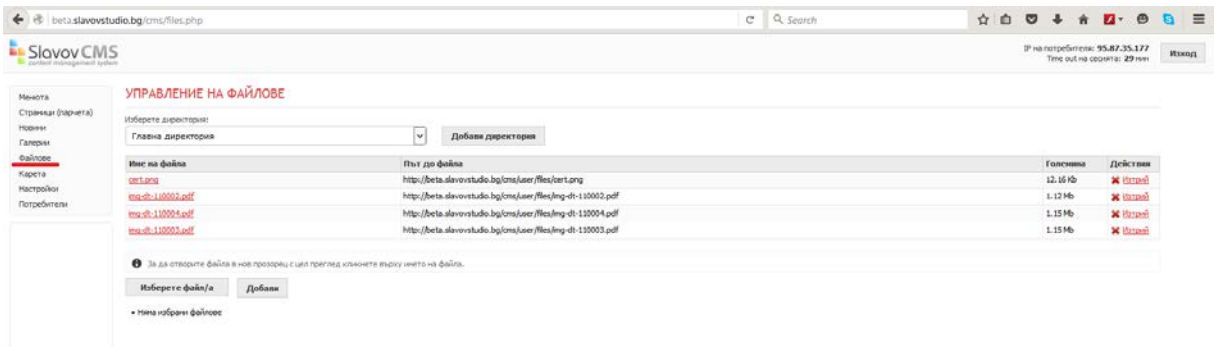

Имате възможност да избирате директория от падащото меню или да създадете такава чрез бутона добави директория :

.<br>1996 benasevel Ripozykr ve Sange Design Studios

Copyright @ 2011 Sierce/CHS, Borrese rejois sensores, flpoayer va Sierce Deson Studio

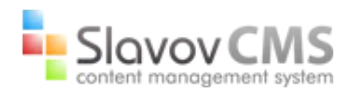

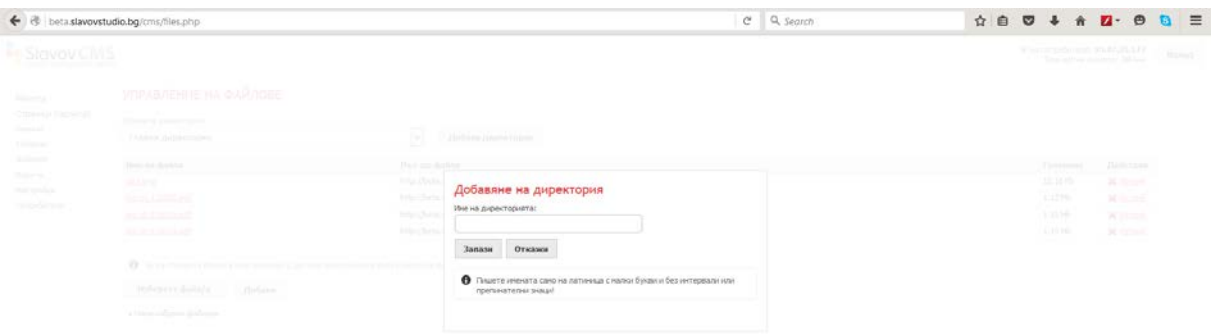

Името на директорията, която искате да създадете, трябва да се изписва само на латиница, с малки букви и без интервали или препинателни знаци. След попълване на името, чрез бутон запази се създава директорията.

УПРАВЛЕНИЕ НА ФАЙЛОВЕ

Изберете директория **Главна директория** 

Главна директ drugadirek

cert.png

При посочване на дадена директория от падащото меню **Franch-110002.pdf** 

по-долу се вижда списък с файловете, които се съдържат в тази директория, като се посочва неговата големина и пътя до него. Можете да изтривате файлове чрез бутон **\*** Изтрий, който се намира срещу съответният файл. За да отворите файла в нов прозорец с цел преглед кликнете върху името на файла. За да качите файлове е нужно да натисните бутон <u>изберете файл/а Делед това избирате исканият от Вас файл и</u> натискате бутон .

 $\overline{\mathbf{v}}$ 

.<br>10 d http://beta

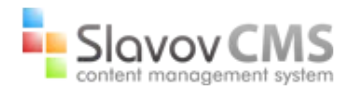

## <span id="page-11-0"></span>Карета

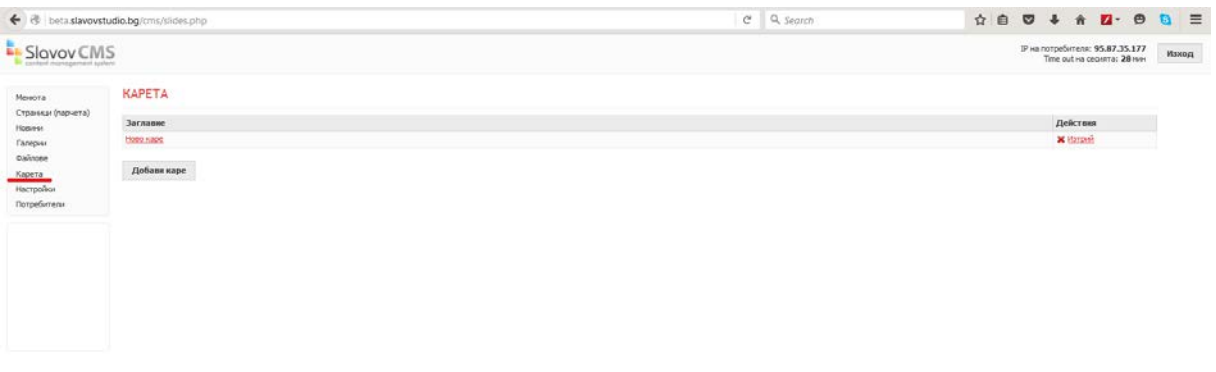

Всяко каре представлява снимка от слайда на главната страница на сайта. Кликнете върху заглавието на карето, за да го видите и редактирате. Можете да изтриете каре, чрез натискането на бутона \* изтрий, който се намира срещу неговото заглавие. За създаване на ново каре е нужно да кликнете върху бутона добави каре

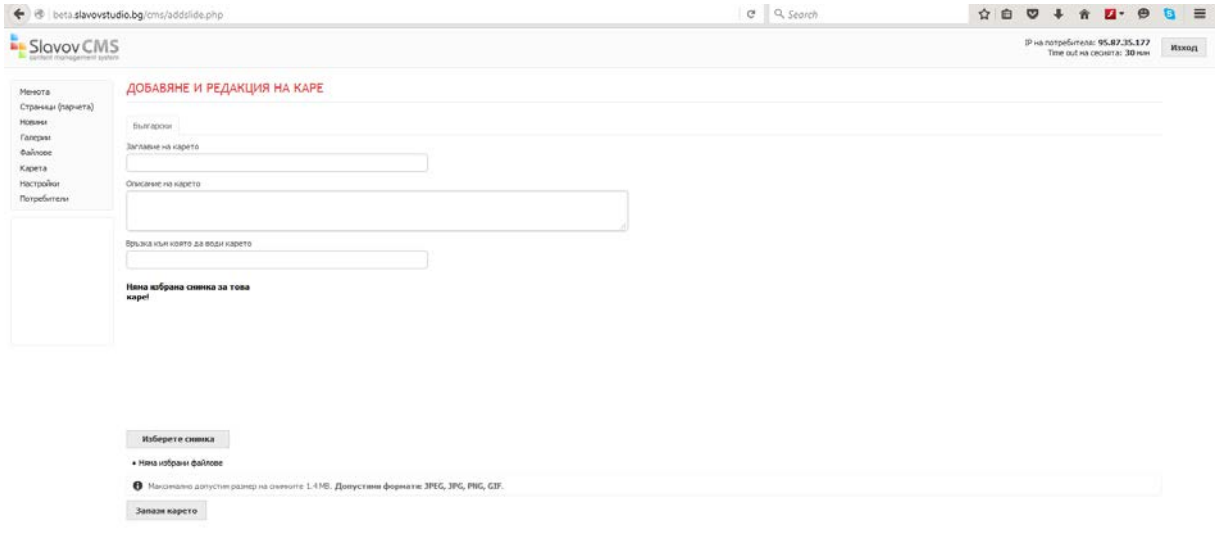

Заглавието и описанието на карето се отразяват на снимката от слайда, когато мишката е върху нея. Имате възможност да посочите връзка, към която да води карето. Тази връзка се отваря в нов таб/раздел на браузъра при кликване върху съответната снимка от слайда в сайта. От бутона изберете снимка се добавя

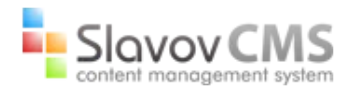

желаната от Вас снимка в карето. Максимално допустимия размер на снимката е 1.4 MB. Допустимите формати са: JPEG, JPG, PNG, GIF. След като сте готови с попълването на карето, натиснете запази карето, за да го създадете и запаметите.

#### <span id="page-12-0"></span>Настройки

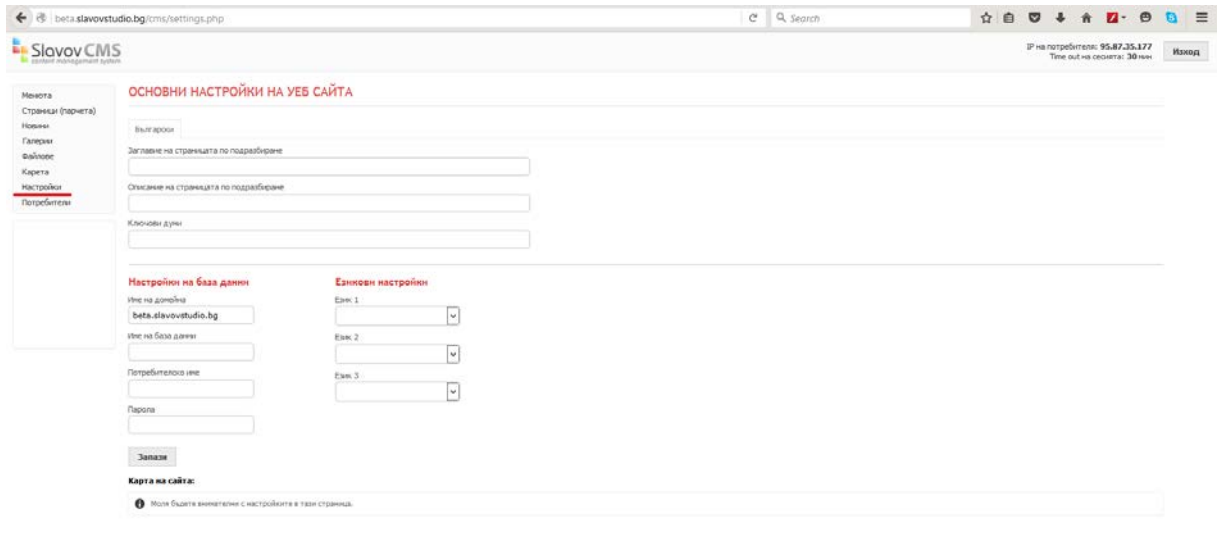

Тук имате възможност да попълвате или променяте основните настройки на уеб сайта, настройките на база данни и езиковите настройки. Заглавието на страницата по подразбиране се явява име на сайта за браузъра и се използва за SEO оптимизацията. Описанието на страницата по подразбиране и ключовите думи също се използват само за SEO оптимизацията и не се виждат в самият сайт. Настройките на база данни са вътрешно техническа информация, която се попълва от служители на фирмата, която е изработила сайта. От езиковите настройки можете да изберете втори или трети език на Вашият сайт:

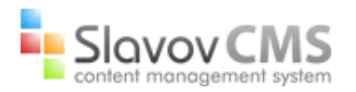

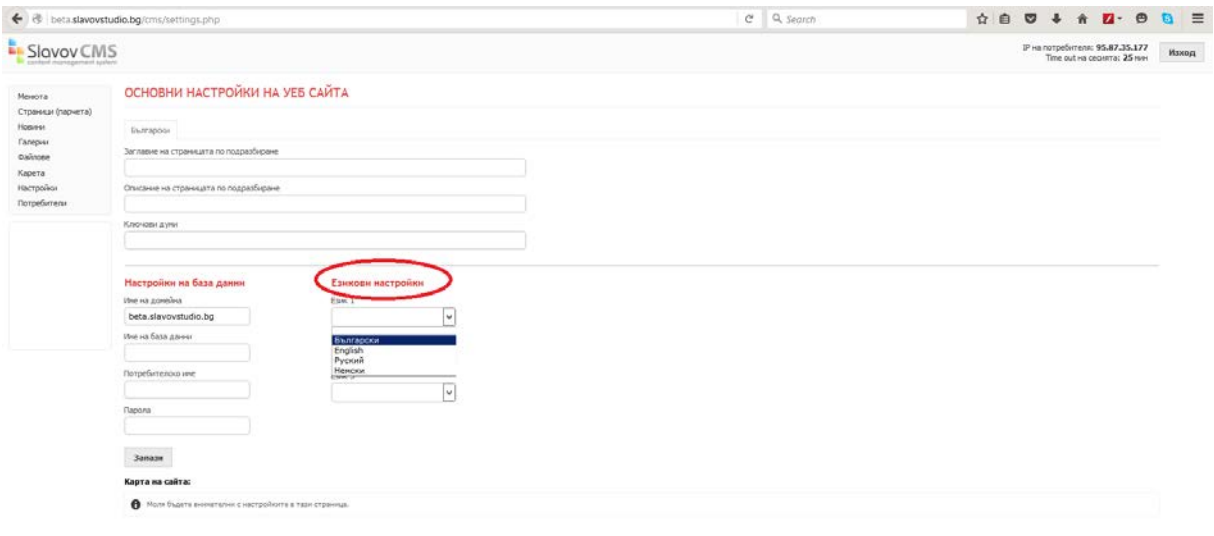

След като изберете повече от един език в настройките, това ще се отрази в страниците и ще имате възможност да дублирате страниците на избраният от Вас език.

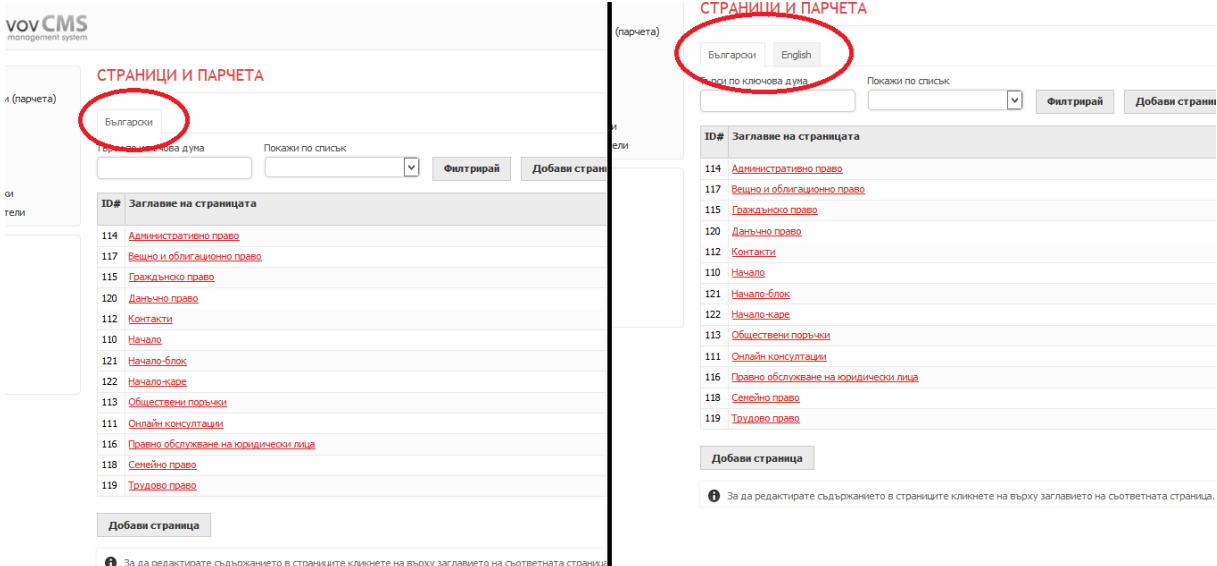

Това е възможно, ако кликнете на заглавието на избраната от Вас страница и след това кликнете върху бутона "English"(както в примера по-горе) или друг език, който сте избрали от езиковите настройки. След това попълвате всички полета в съответният език и запазвате.

Когато приключите с основните настройки на Вашият уеб сайт, натиснете бутон <sup>запази</sup> , за да се запамети всичко. Моля, бъдете внимателни с настройките в тази страница.

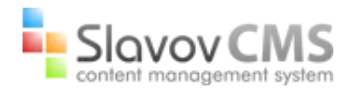

## <span id="page-14-0"></span>Потребители

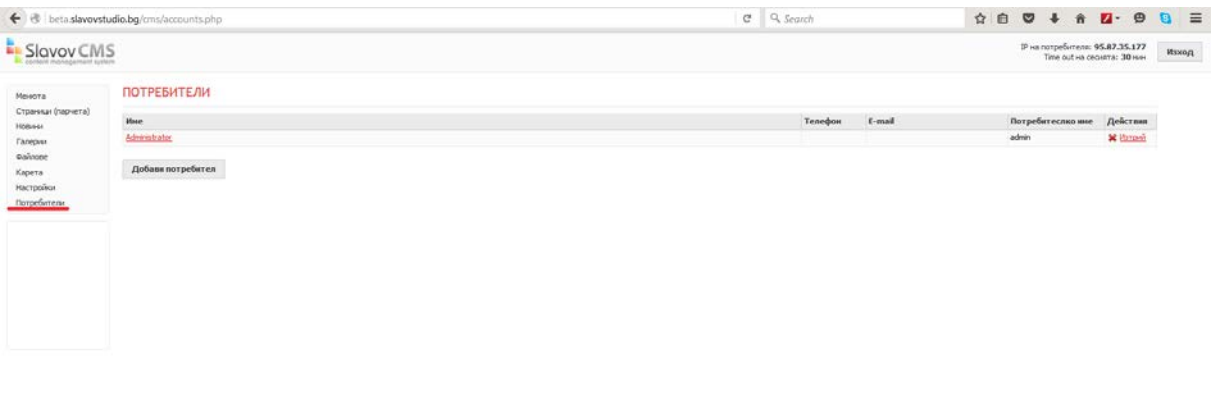

Кликнете върху името на потребител, за да го разгледате или редактирате. За да изтриете потребител, кликнете върху бутон \* изтрий, който се намира срещу съответният потребител. За да добавите нов потребител натиснете бутон Добави потребител

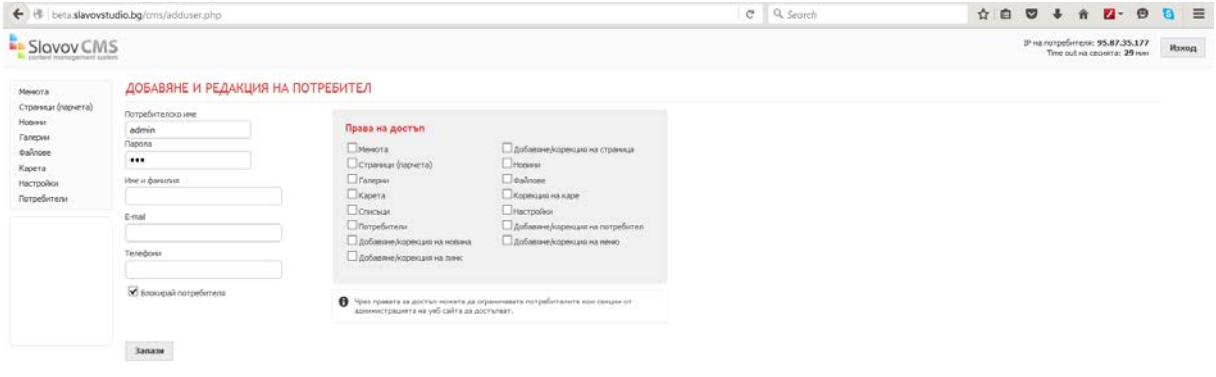

Задължително е попълването на потребителско име и парола. По желание можете да попълните име, e-mail и телефон. Можете да маркирате функцията за блокиране на потребителя. Чрез правата за достъп можете да ограничавате потребителите, кои секции от администрацията на уеб сайта да са достъпни за тях. След попълването на

HHH, Rogerer He Steven Design Studio

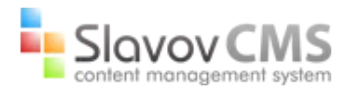

данните на потребителя, натиснете бутона  $\overline{\phantom{x}}$ зала да се добави и запамети този потребител.

#### <span id="page-15-0"></span>Изход

За да излезнете от Slavov CMS, е нужно да натиснете бутон Маход , който се намира в горния десен ъгъл на страницата.

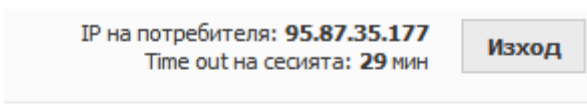

В тази част на сайта може да видите и IP-то на потребителя и оставащото време на сесията. Ако не исползвате CMS-а в продължение на това време, ще е нужно отново да се логнете.